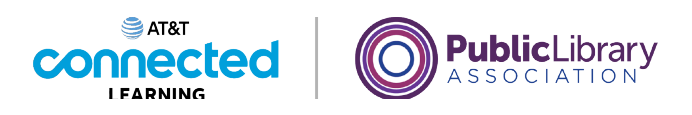

# **Uso de un dispositivo móvil (Android) Navegar en su dispositivo móvil**

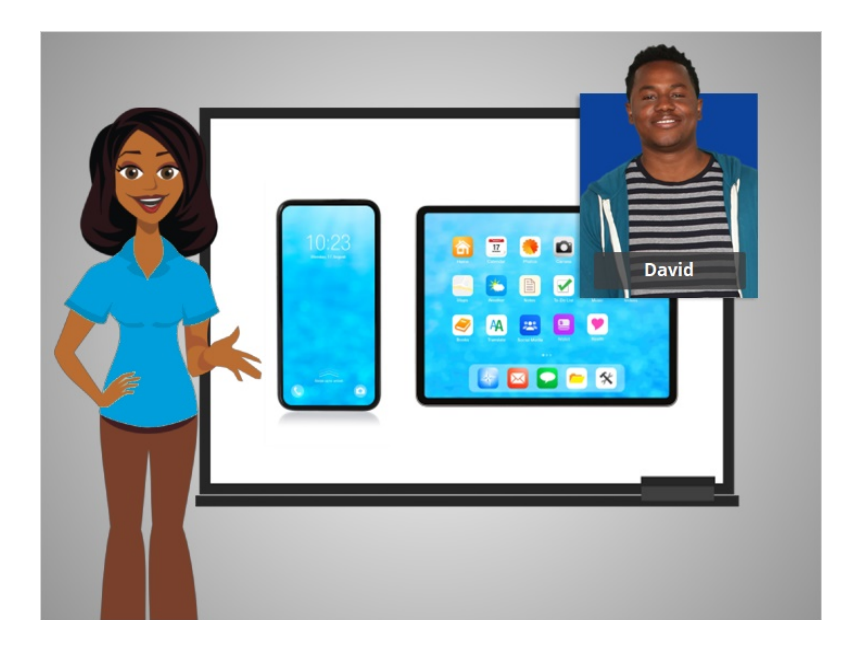

En la lección anterior, David recibió una descripción general básica de su teléfono móvil y tableta. En esta lección, David aprenderá a navegar en su dispositivo móvil Android.

## Proporcionado por AT&T Connected Learning + Public Library Association 1

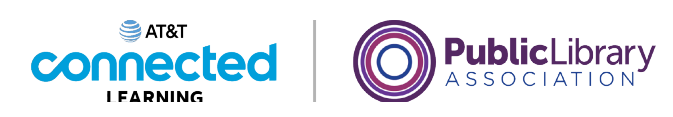

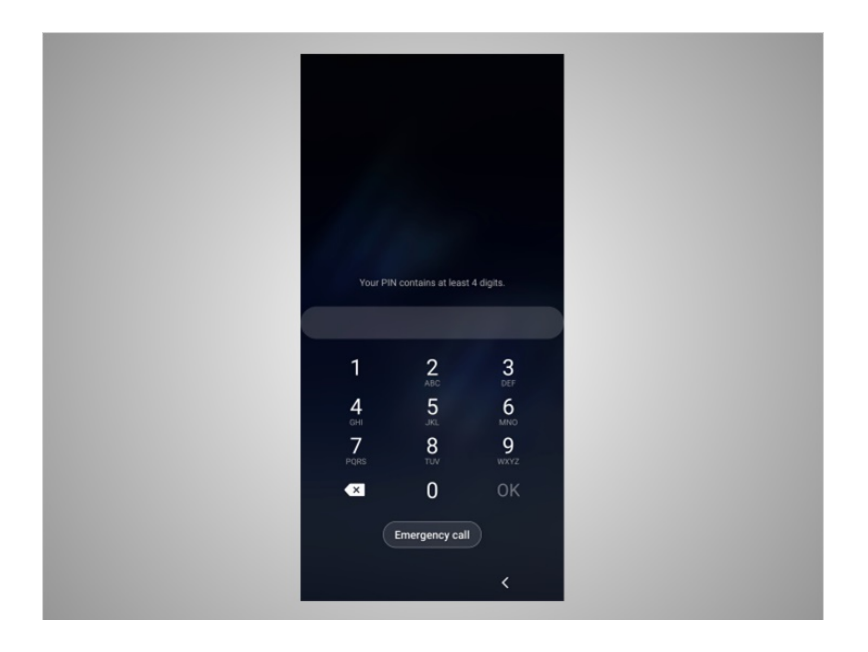

Hagamos un recorrido por el teléfono de David. Lo primero que tendrá que hacer David es desbloquear su dispositivo. La forma en que usted inicia sesión en su teléfono depende del dispositivo Android que tenga y de las elecciones que hizo cuando configuró su teléfono. Algunos teléfonos le permiten desbloquearlo mediante el reconocimiento facial. Otros se pueden desbloquear usando su huella digital o ingresando un código de acceso. David eligió desbloquear su teléfono con un código de acceso, por lo que ingresa su código de acceso para ir a la pantalla de inicio.

#### Proporcionado por AT&T Connected Learning + Public Library Association 2

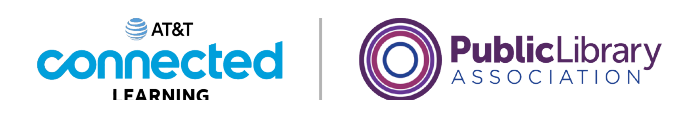

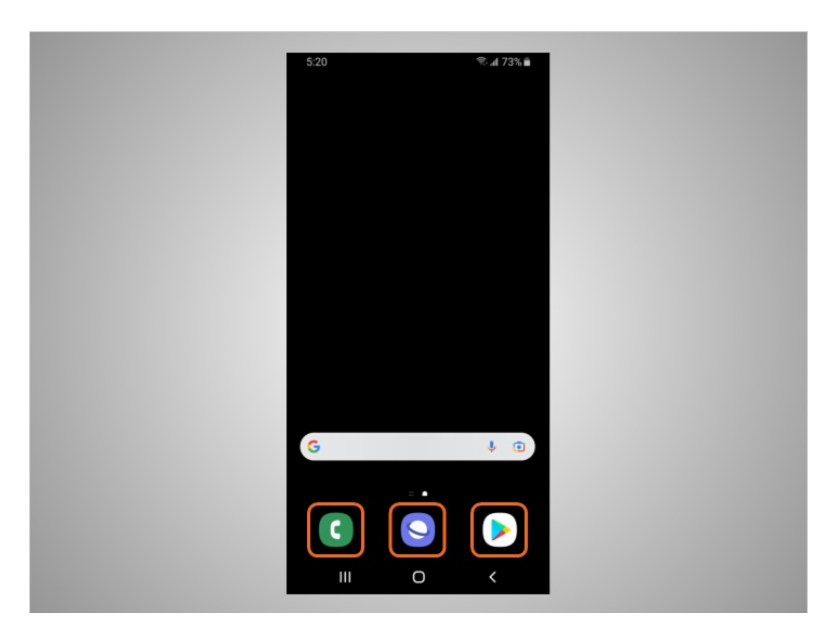

Desde la pantalla de inicio, David puede abrir las "apps", que son aplicaciones que ejecutan tareas específicas, como hacer una llamada telefónica, buscar en la web o buscar aplicaciones para descargar en su teléfono.

Estas aplicaciones de uso común se incluyen en la parte inferior de la pantalla de inicio para que David pueda acceder a ellas más rápidamente. Estas aplicaciones ya vienen configuradas cuando usted inicia su teléfono por primera vez, pero David puede cambiar las aplicaciones disponibles en cualquier momento que lo desee.

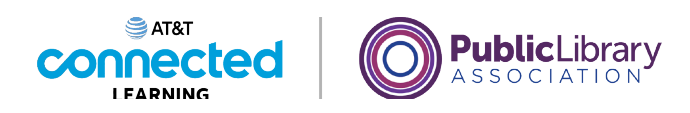

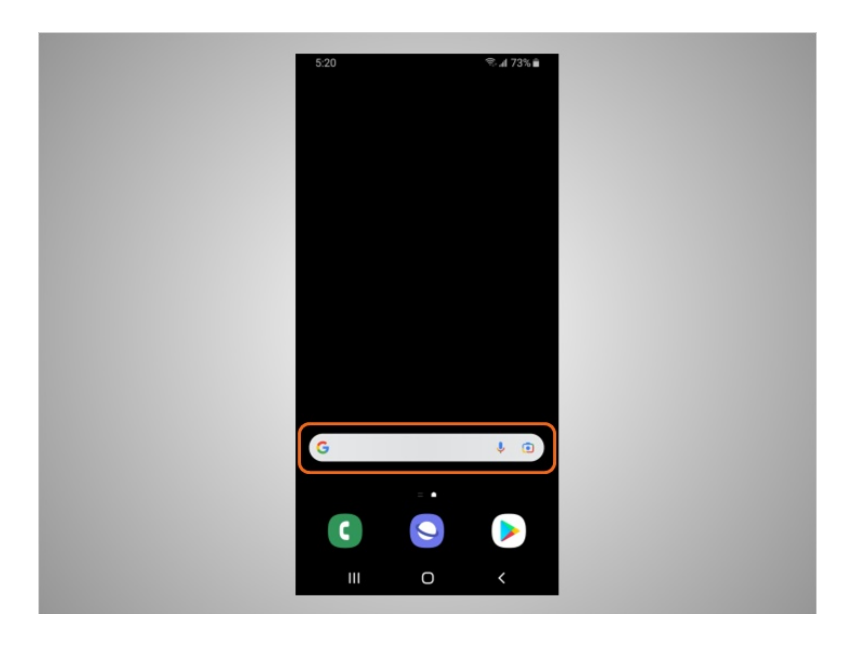

Desde esta pantalla, David también puede usar el cuadro de búsqueda. En el ejemplo de hoy, el cuadro de búsqueda utiliza Google. El cuadro de búsqueda tiene dos funciones. David puede buscar las aplicaciones en su teléfono o puede buscarlas en la web.

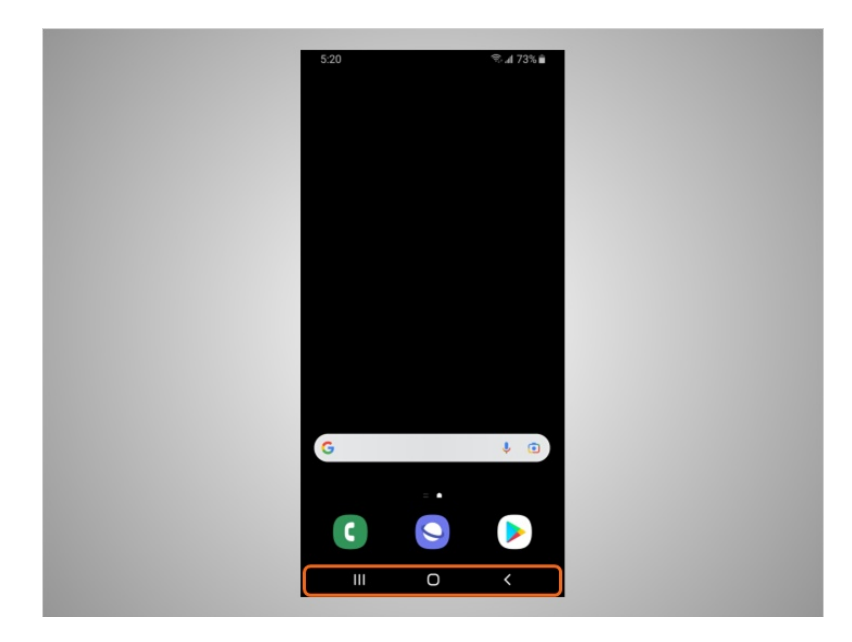

En la parte inferior de la pantalla están los botones de navegación. Recuerde que puede notar diferencias entre su dispositivo y lo que se muestra aquí en los siguientes ejemplos.

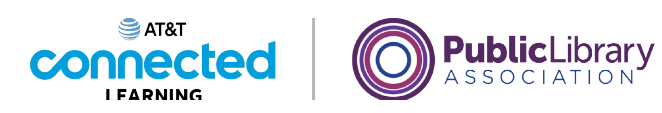

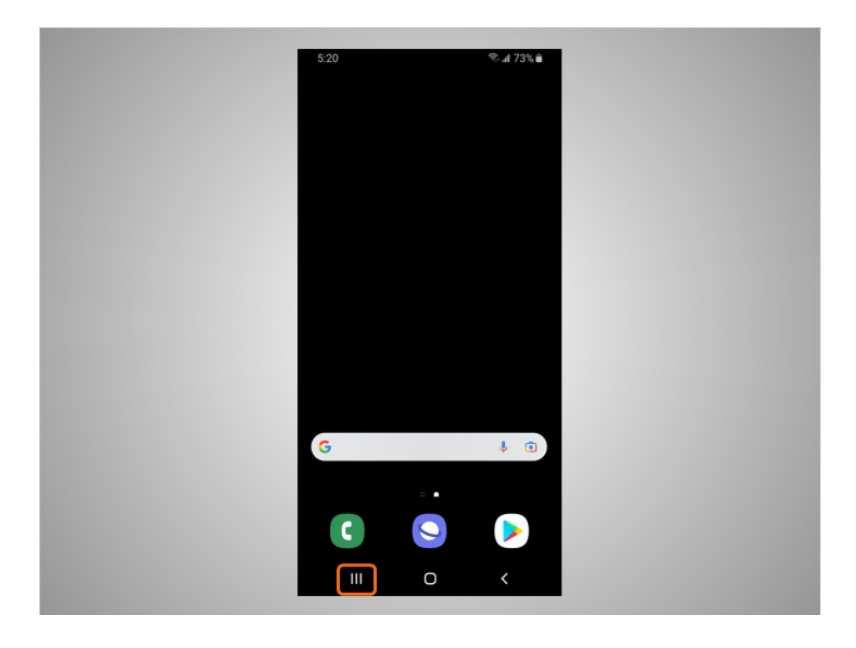

Si David hace clic en este botón,

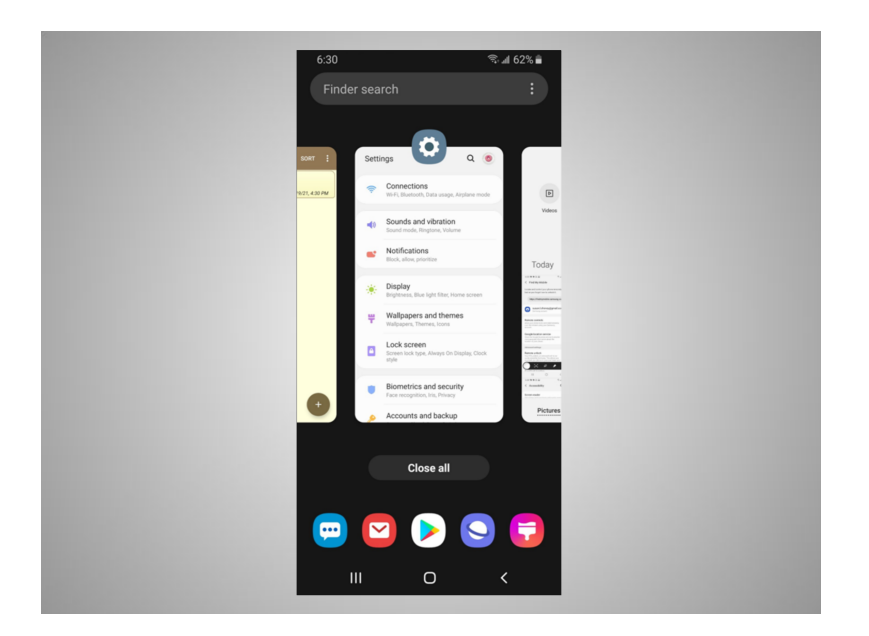

puede acceder a las aplicaciones que están abiertas.

Proporcionado por AT&T Connected Learning + Public Library Association 5

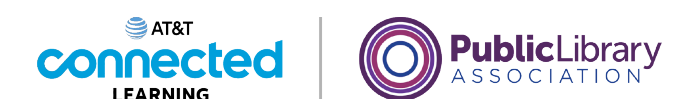

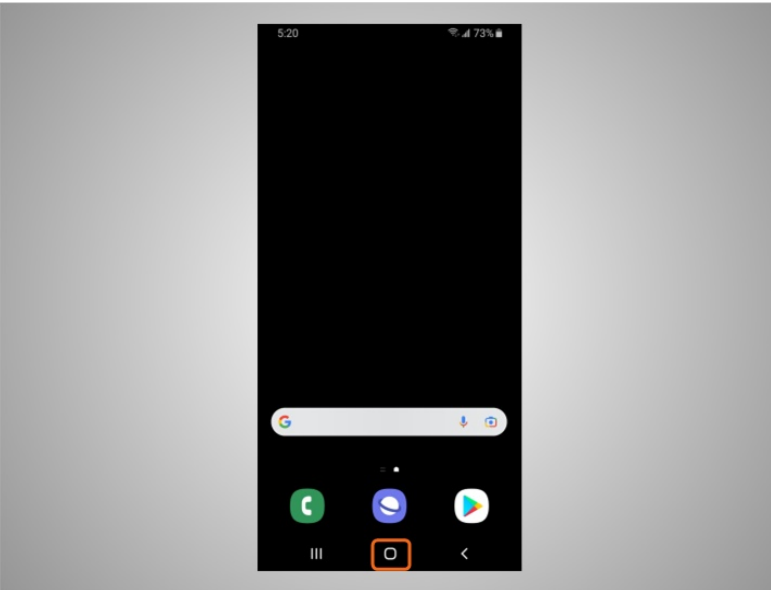

Puede ver aplicaciones adicionales en su teléfono haciendo clic en el botón de la pantalla de inicio.

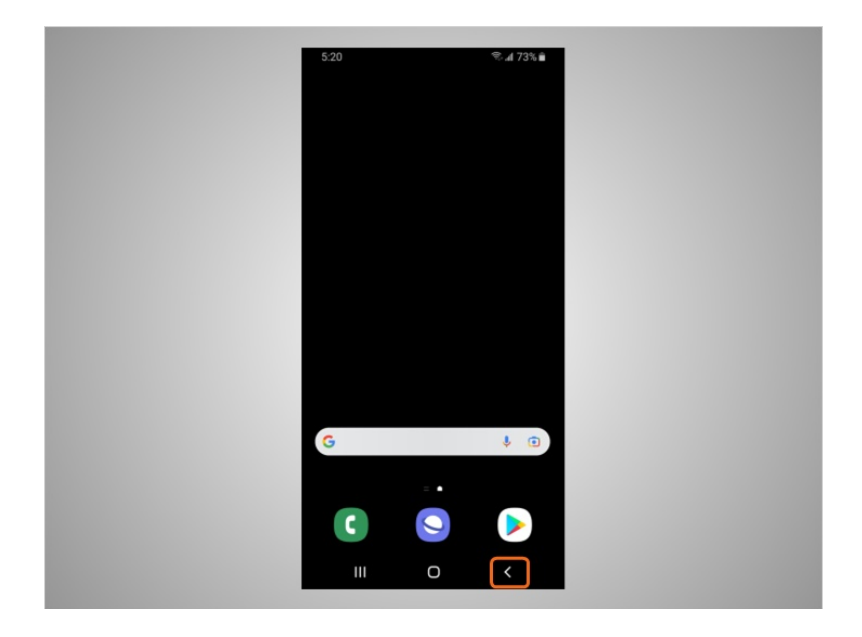

Este botón le lleva a la pantalla anterior.

Proporcionado por AT&T Connected Learning + Public Library Association 6

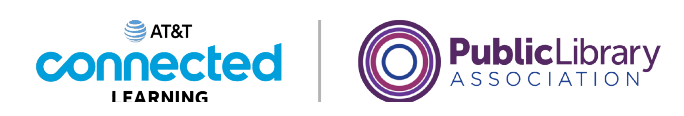

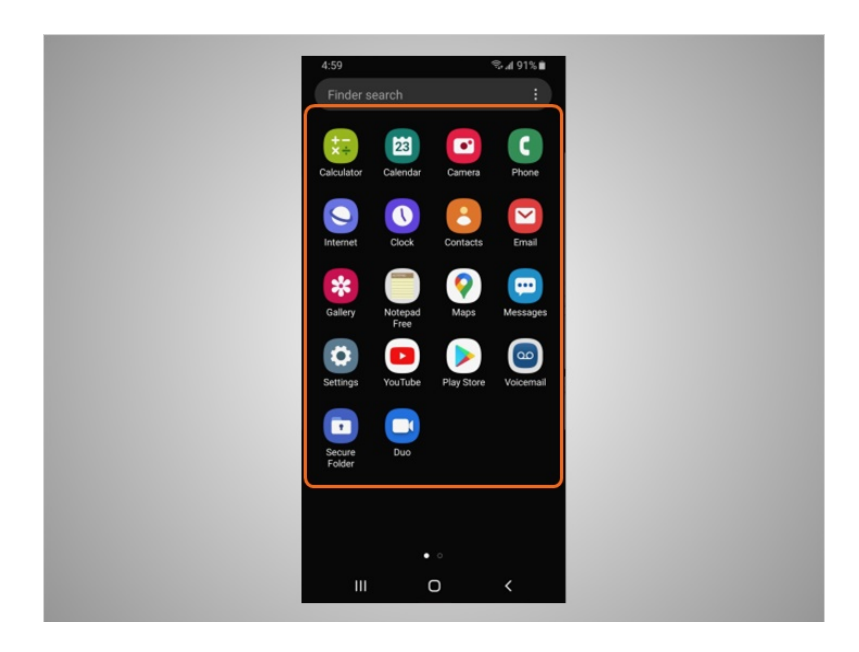

Cuando David toca el ícono de la pantalla de inicio, se muestran otras aplicaciones instaladas en su teléfono.

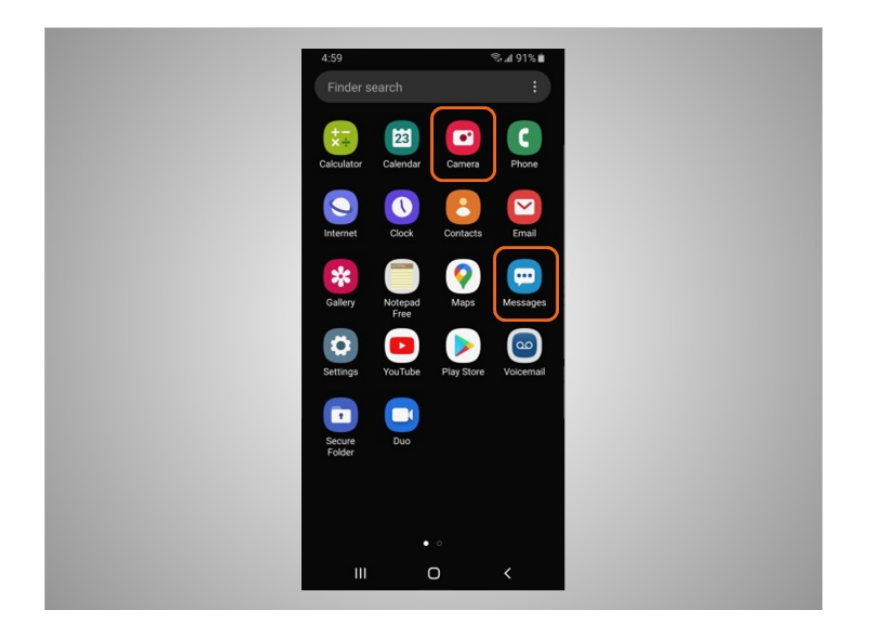

Desde esta pantalla, puede abrir otras aplicaciones que le permiten tomar fotografías y enviar mensajes de texto a familiares y amigos.

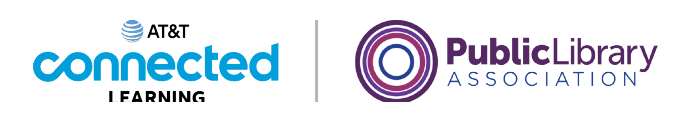

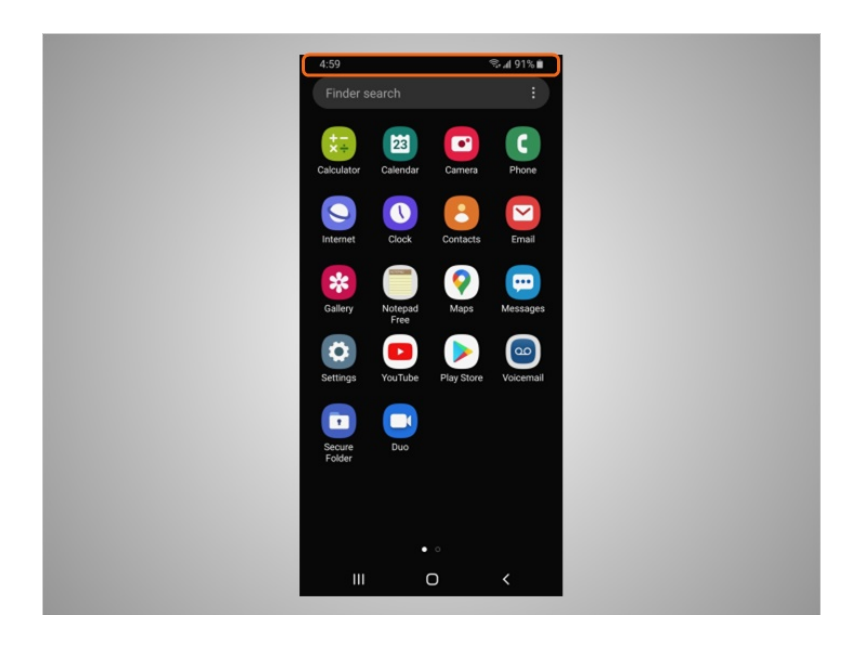

Tanto los teléfonos como las tabletas Android tienen una barra de estado ubicada en la parte superior de la pantalla.

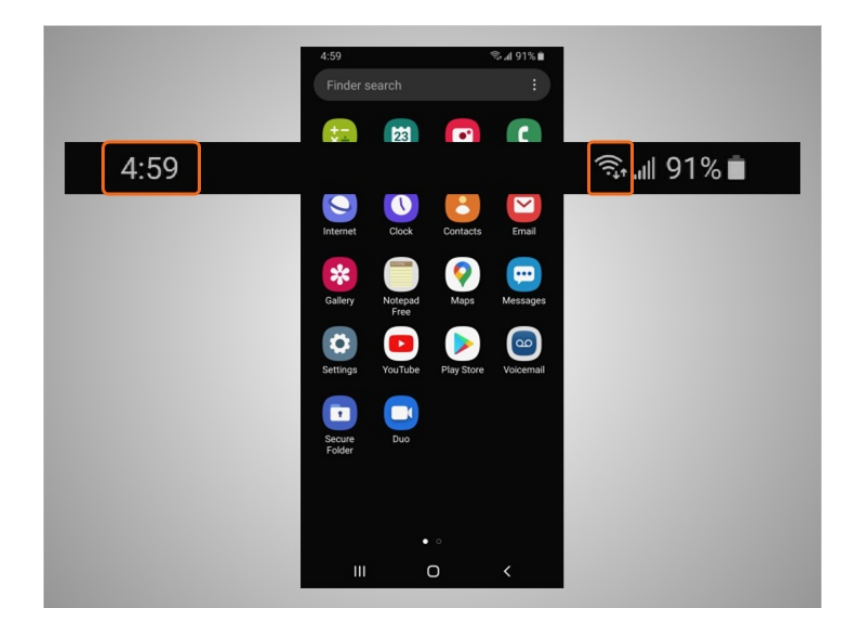

La barra de estado proporciona a David información útil sobre su teléfono, como la hora, la conexión wifi,

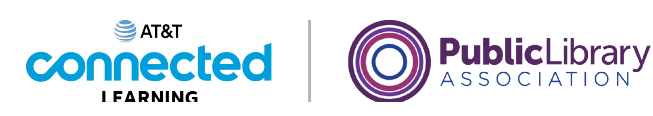

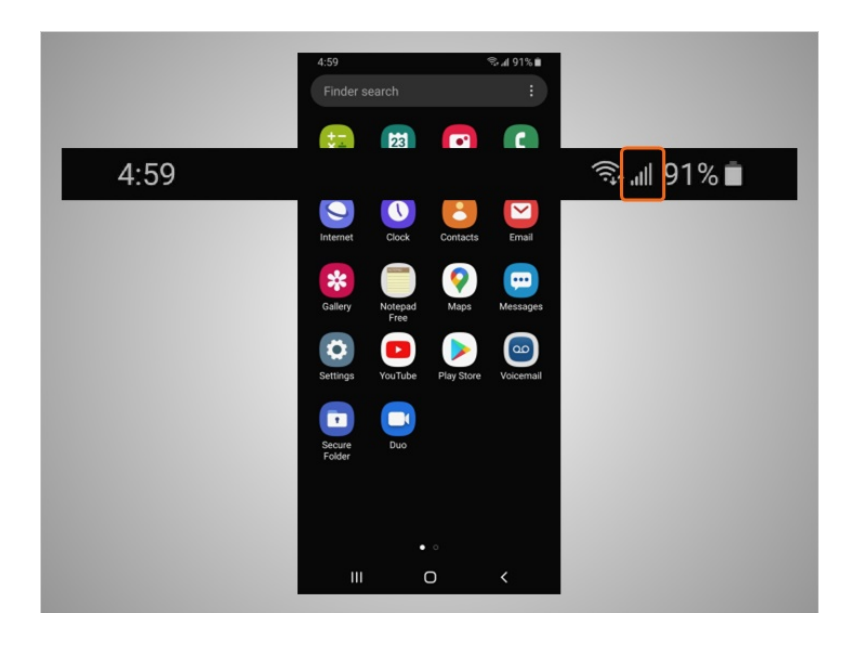

o la conexión celular

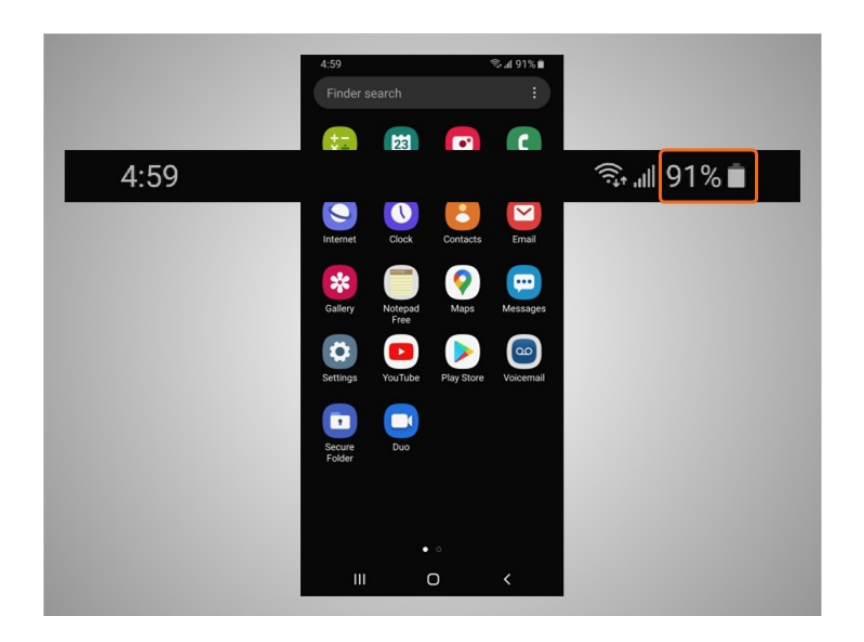

y el nivel de carga de su batería.

Proporcionado por AT&T Connected Learning + Public Library Association 9

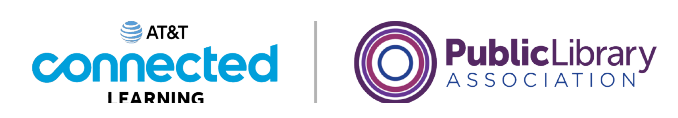

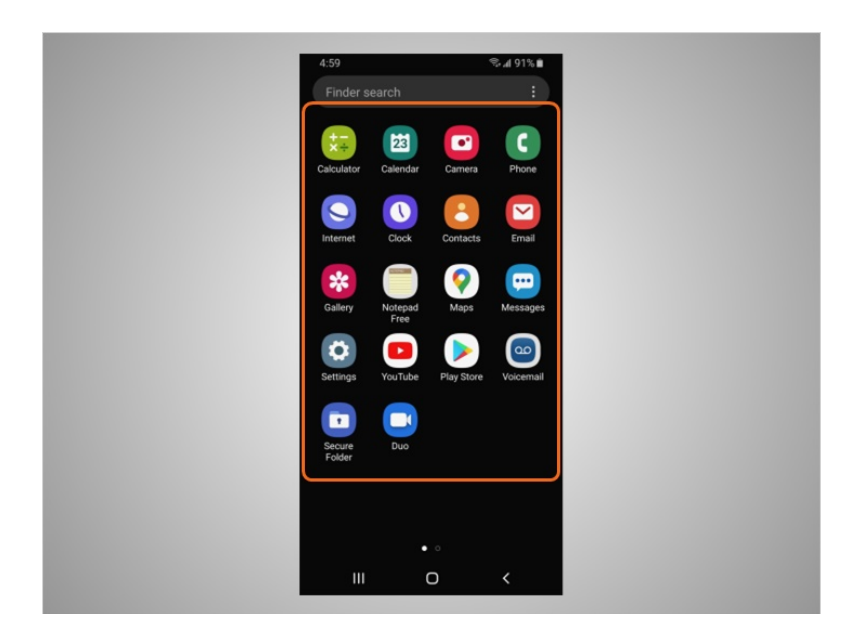

Las aplicaciones también se pueden encontrar en la pantalla de inicio debajo de la barra de estado. Todos los dispositivos móviles Android tienen aplicaciones integradas para su comodidad. Además de las aplicaciones ya mencionadas de texto y navegador web, el teléfono de David también viene con aplicaciones previamente instaladas que pueden resultarle útiles, como

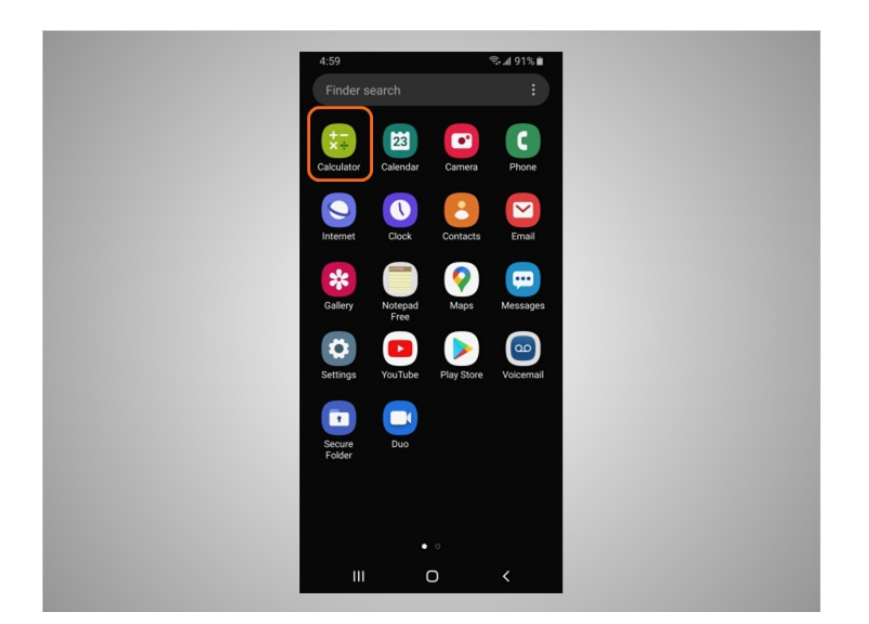

una calculadora,

Proporcionado por AT&T Connected Learning + Public Library Association 10 10

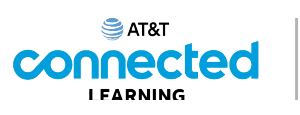

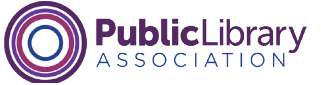

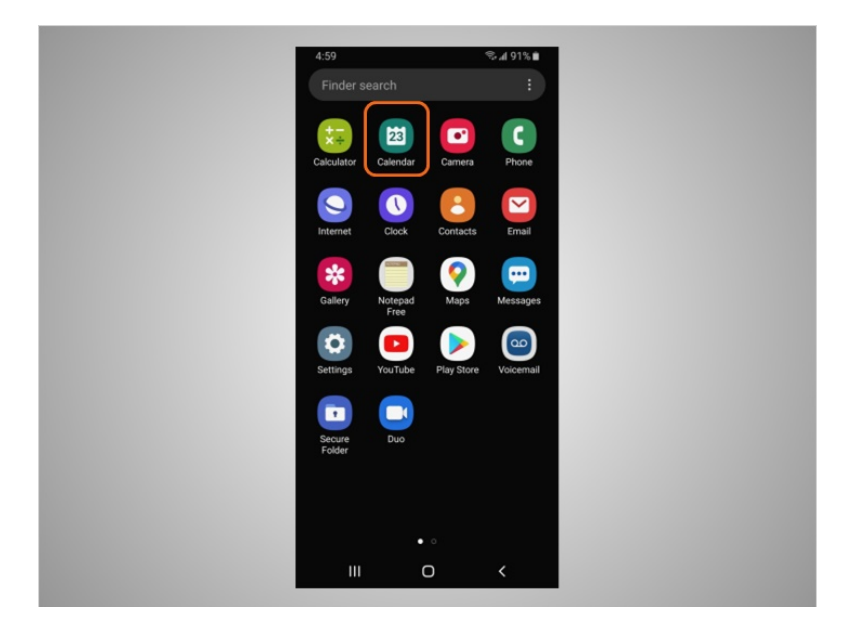

### el calendario,

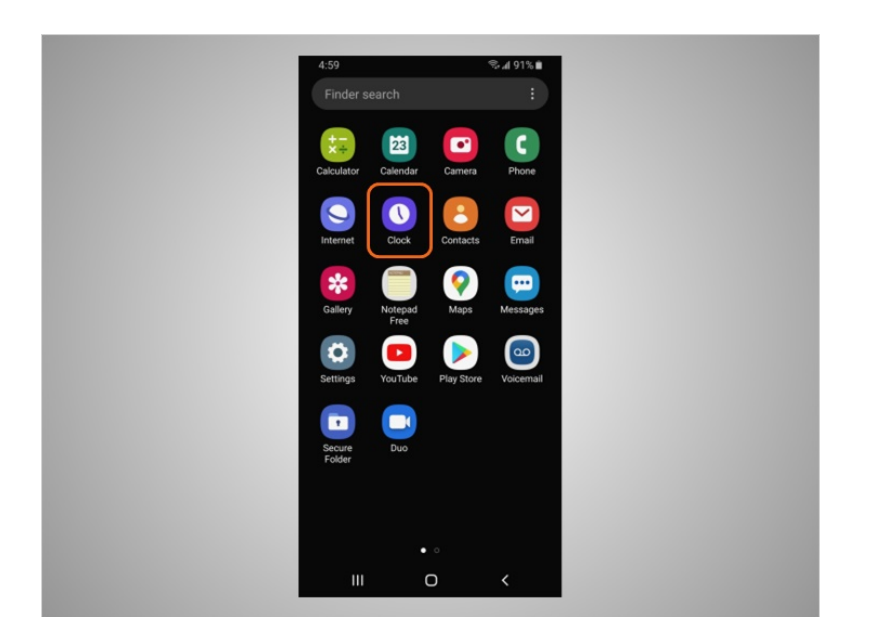

el reloj,

# Proporcionado por AT&T Connected Learning + Public Library Association 11 11

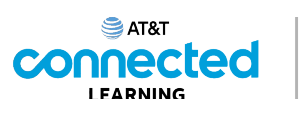

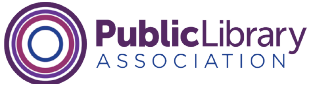

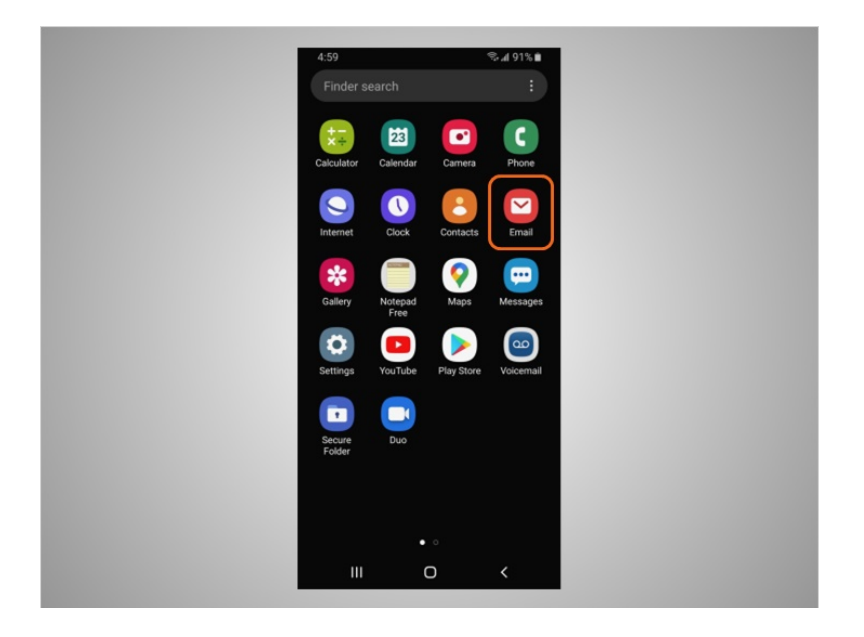

el correo electrónico,

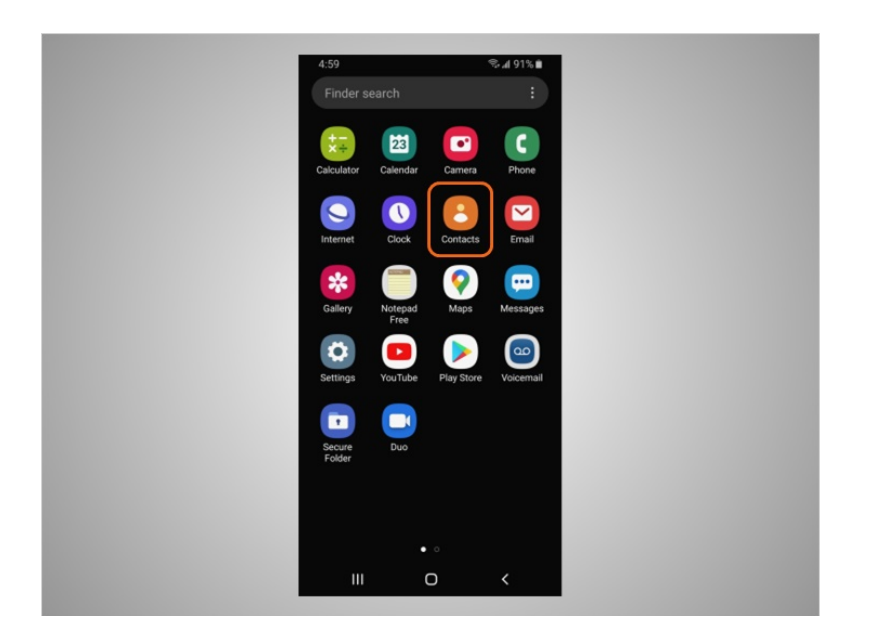

los contactos,

Proporcionado por AT&T Connected Learning + Public Library Association 12

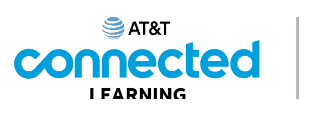

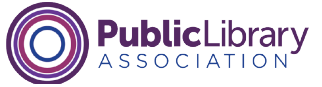

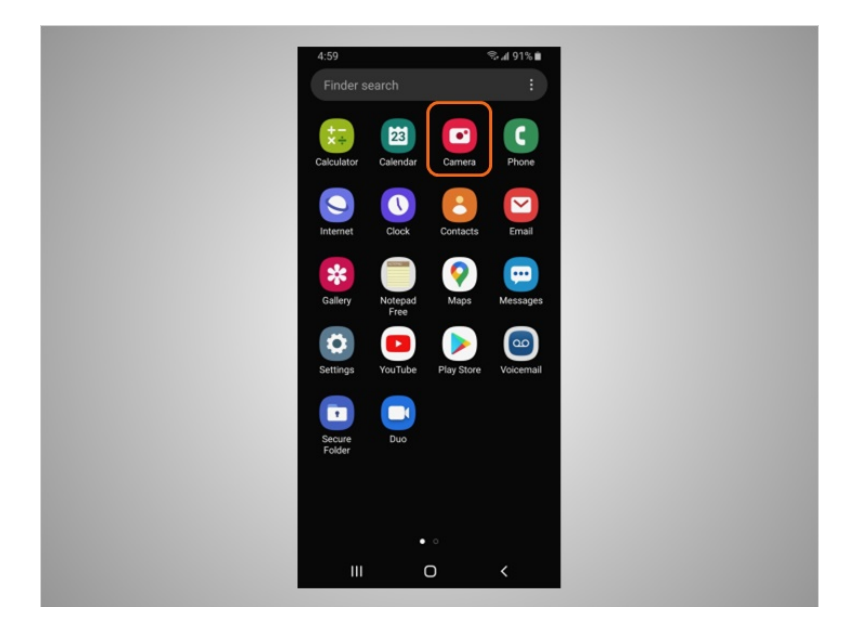

la cámara y mucho más.

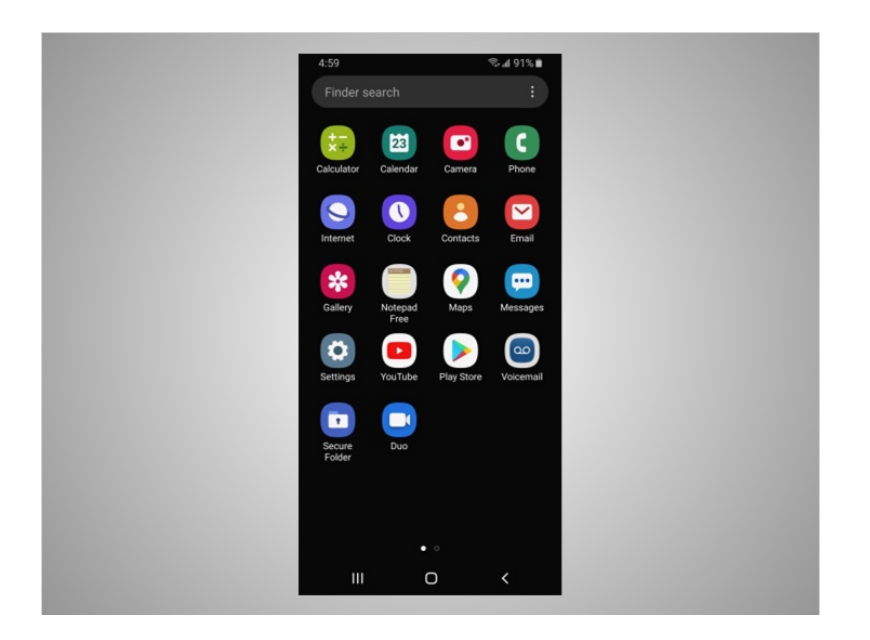

Para controlar su dispositivo móvil, David toca la pantalla del dispositivo con el dedo y utiliza gestos para navegar por el dispositivo y realizar diferentes funciones. Existen algunos gestos estándar que son importantes de recordar.

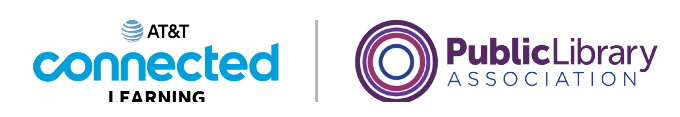

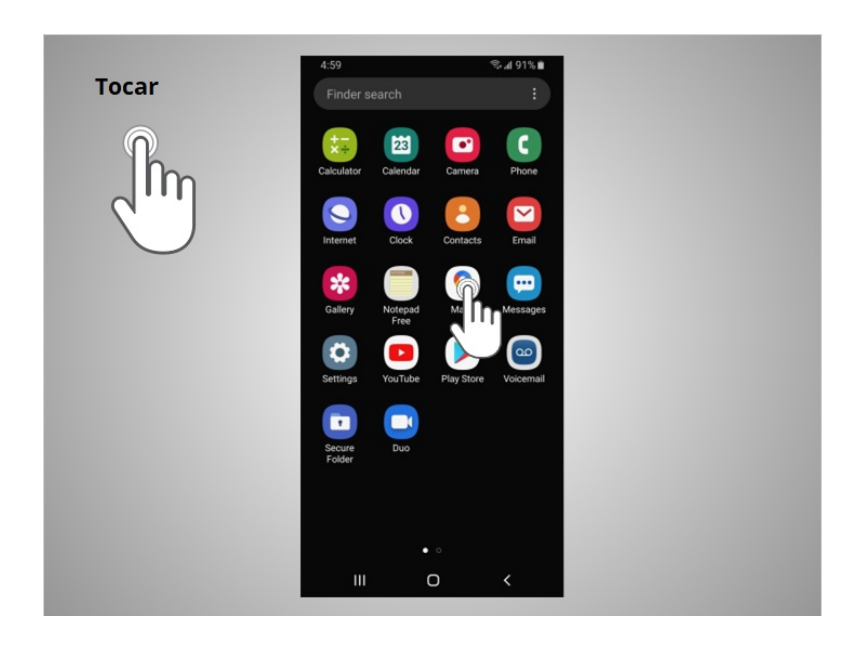

Un toque con el dedo en la pantalla se usa para activar un control o seleccionar algo en la pantalla. Por ejemplo, David puede tocar una aplicación para abrirla. En este ejemplo, David toca el ícono de Google Maps,

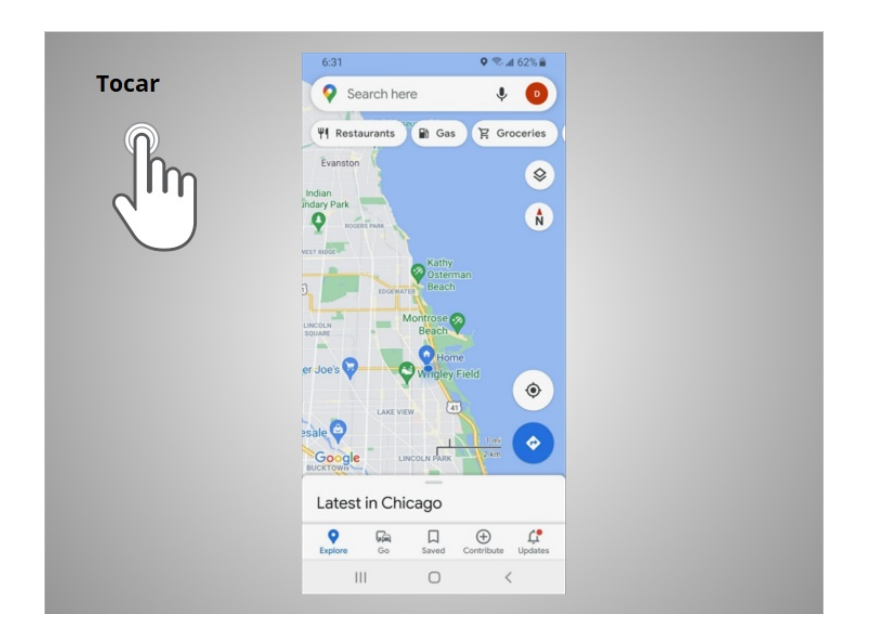

y la aplicación se abre.

involucrada en la creación de estos materiales, ni aprueba, patrocina o está afiliada de ninguna manera con estos materiales.

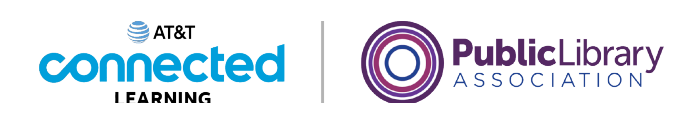

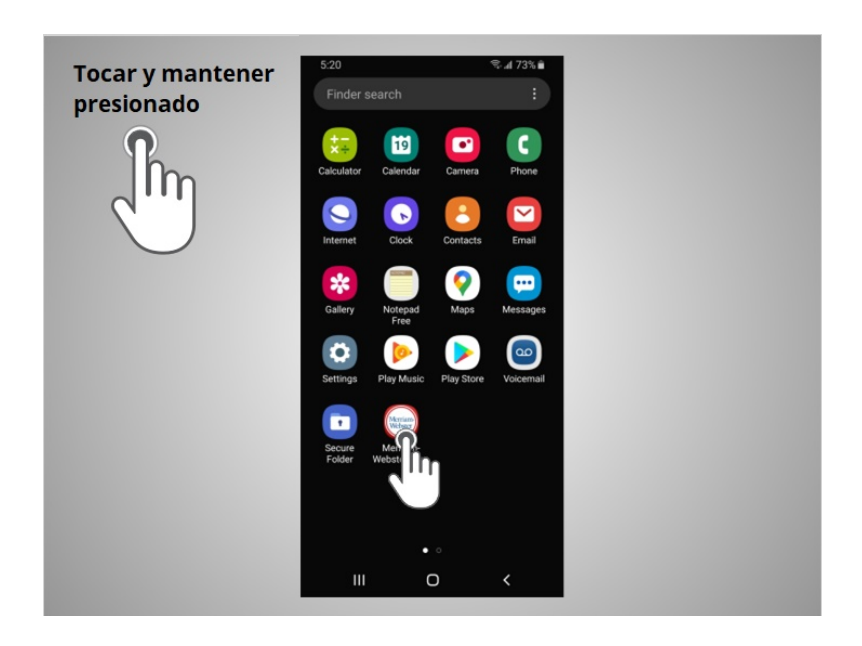

Al tocar y mantener presionado con un dedo, se muestra un menú de opciones. En este ejemplo, David toca y mantiene presionado el ícono de la aplicación de Merriam-Webster,

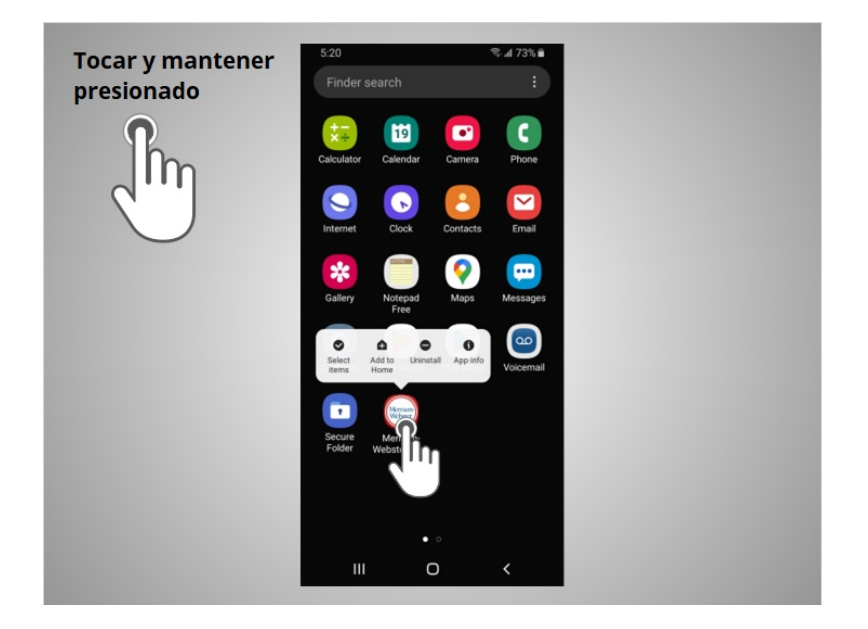

y se abre el menú.

Proporcionado por AT&T Connected Learning + Public Library Association 15

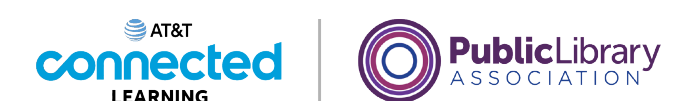

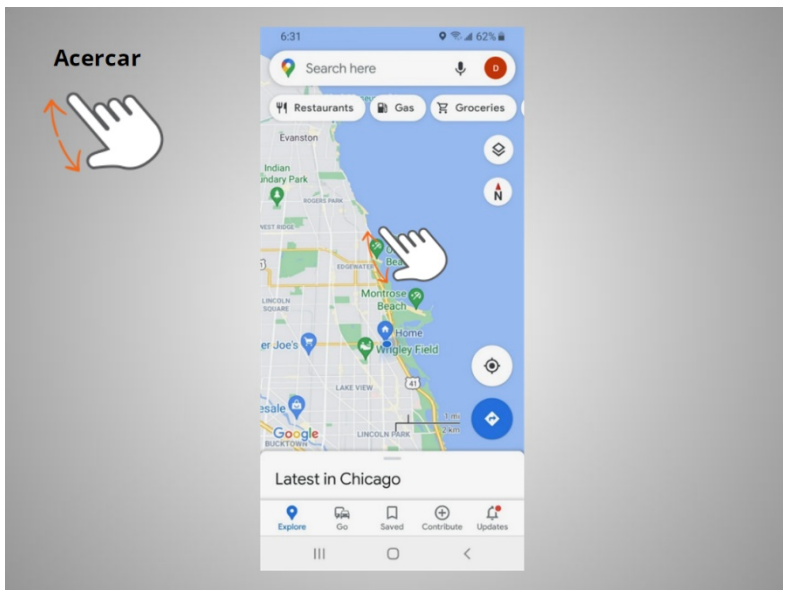

Si David quiere ampliar lo que se muestra en la pantalla, pone dos dedos en la pantalla

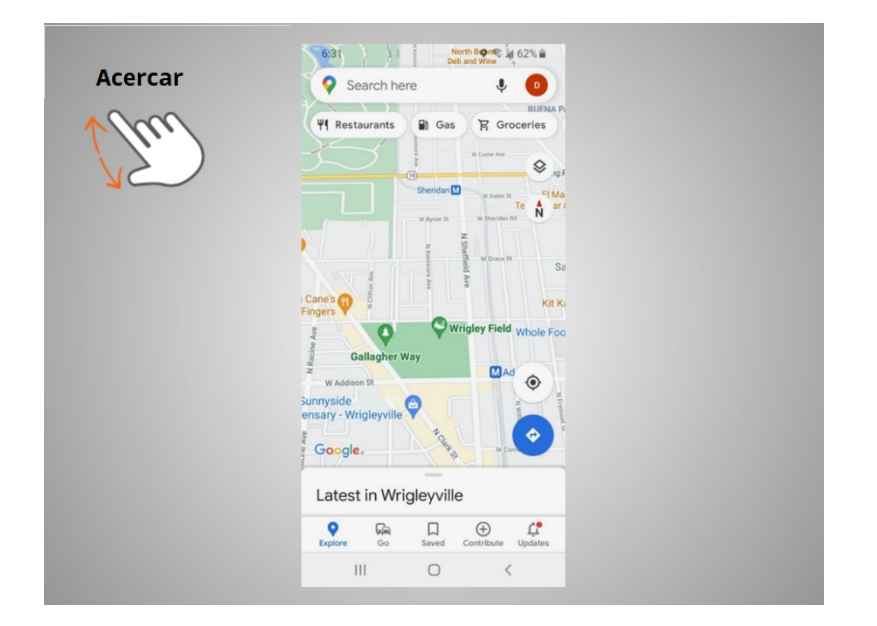

y los separa.

Proporcionado por AT&T Connected Learning + Public Library Association 16 16

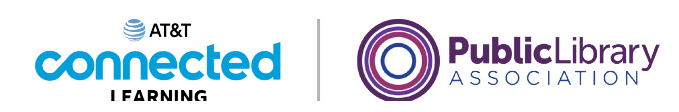

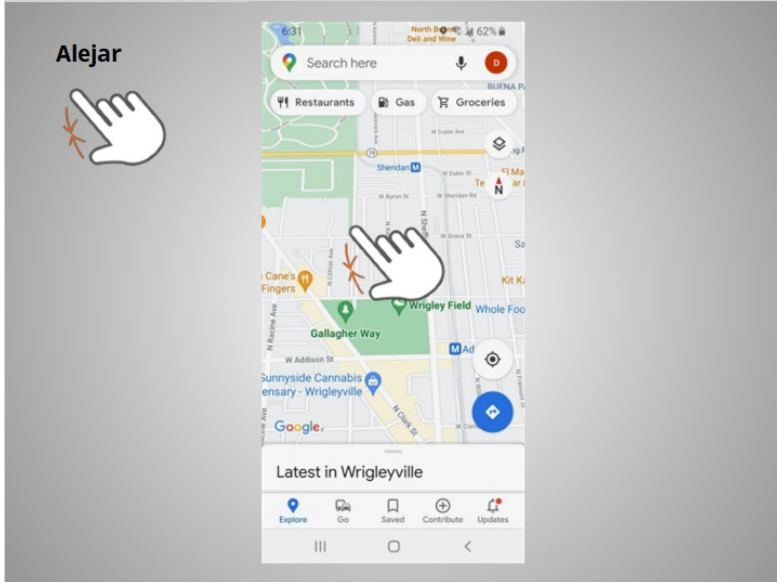

Si quiere reducir la imagen o el texto de la pantalla, toca la pantalla

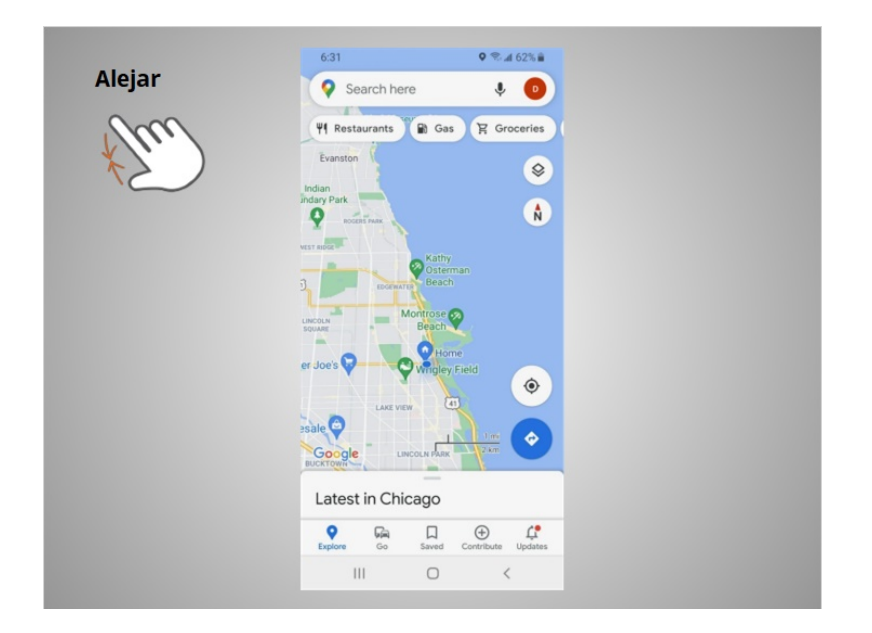

y junta los dedos.

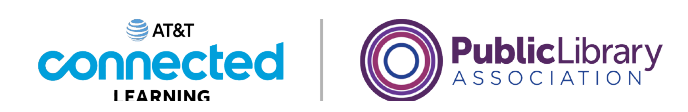

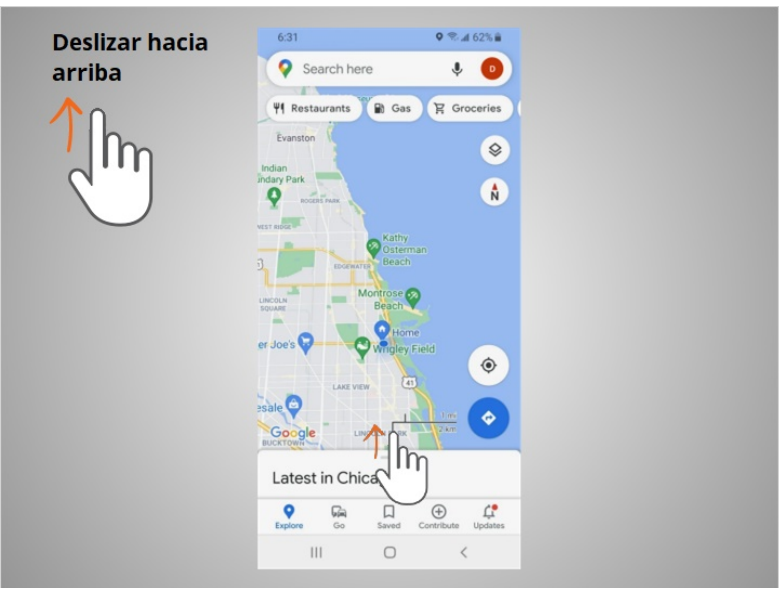

Para volver a la página de inicio, David desliza el dedo hacia arriba

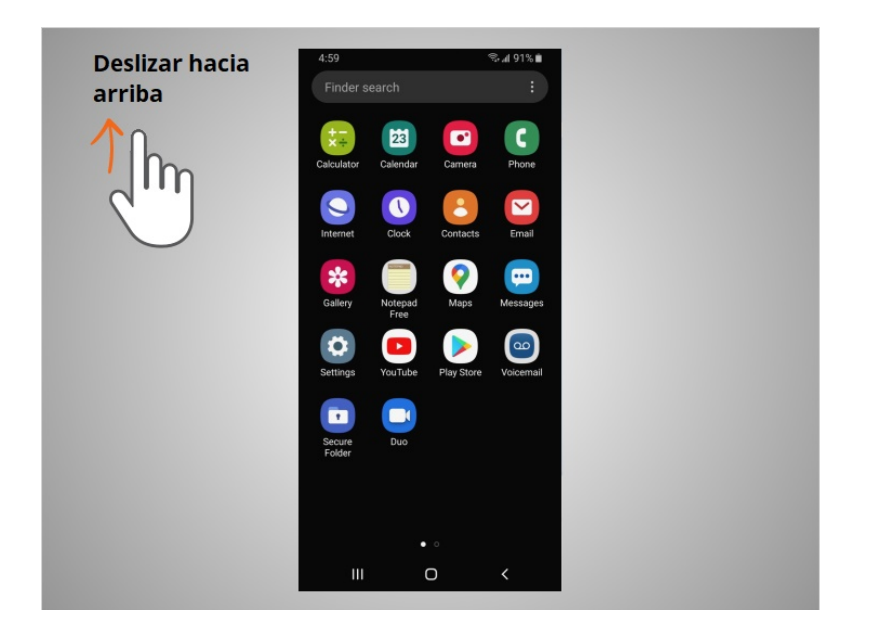

desde la parte inferior de la pantalla.

Proporcionado por AT&T Connected Learning + Public Library Association 18

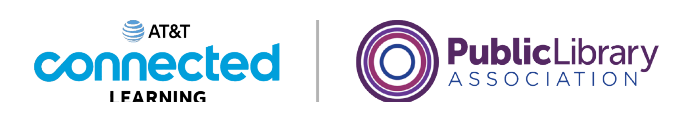

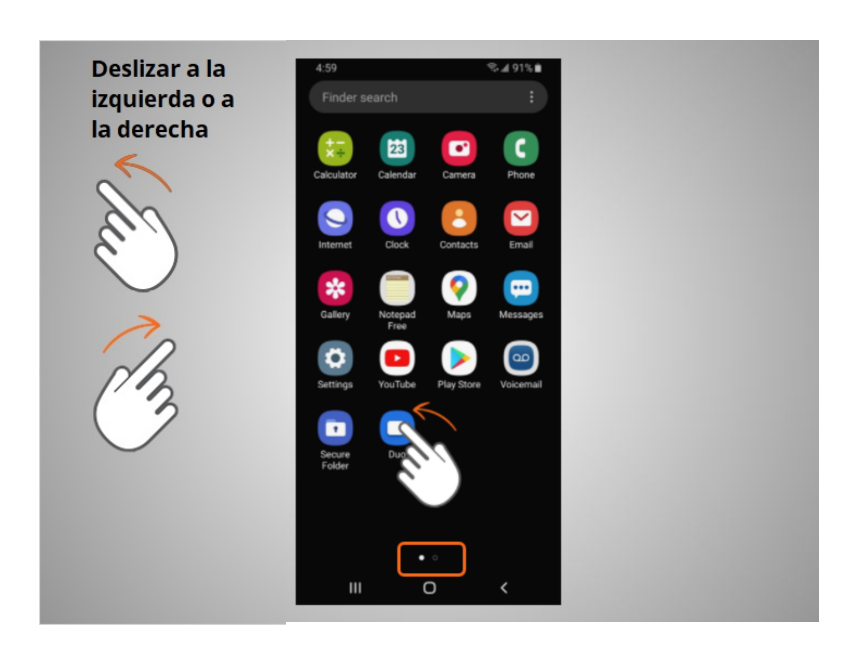

Si David quiere ver las aplicaciones que están disponibles en su teléfono, desliza el dedo hacia la izquierda o hacia la derecha.

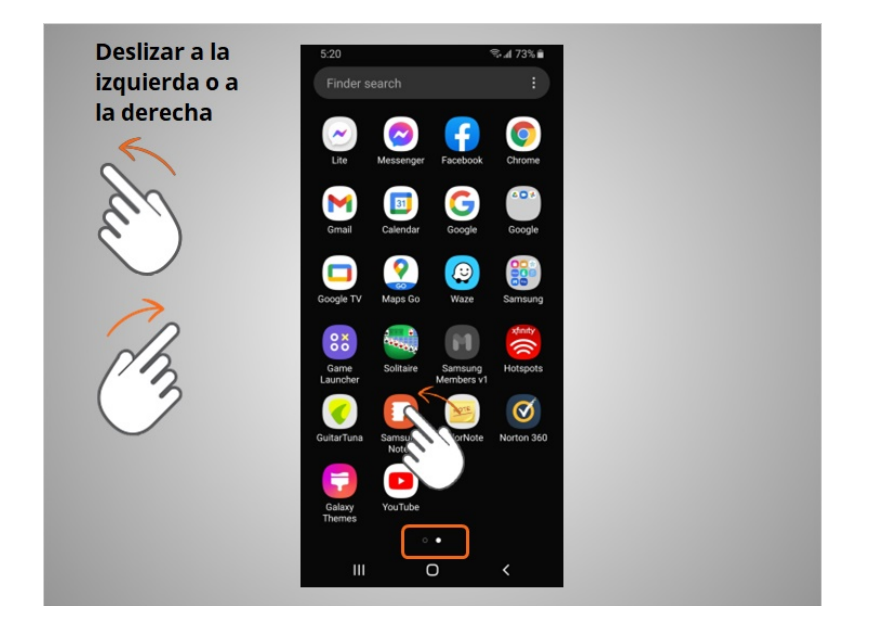

Para pasar a la página siguiente, mueve uno o dos dedos rápidamente por la pantalla.

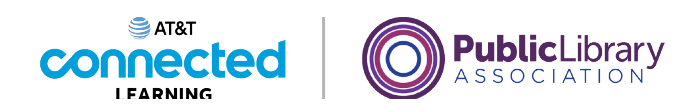

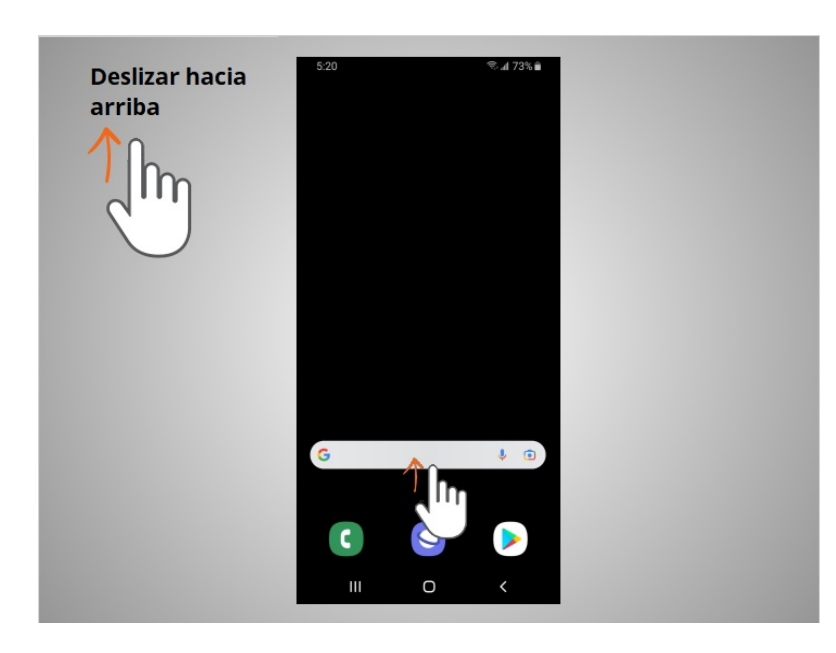

Cuando David está en la página de inicio, puede deslizar hacia arriba desde la parte inferior de la pantalla,

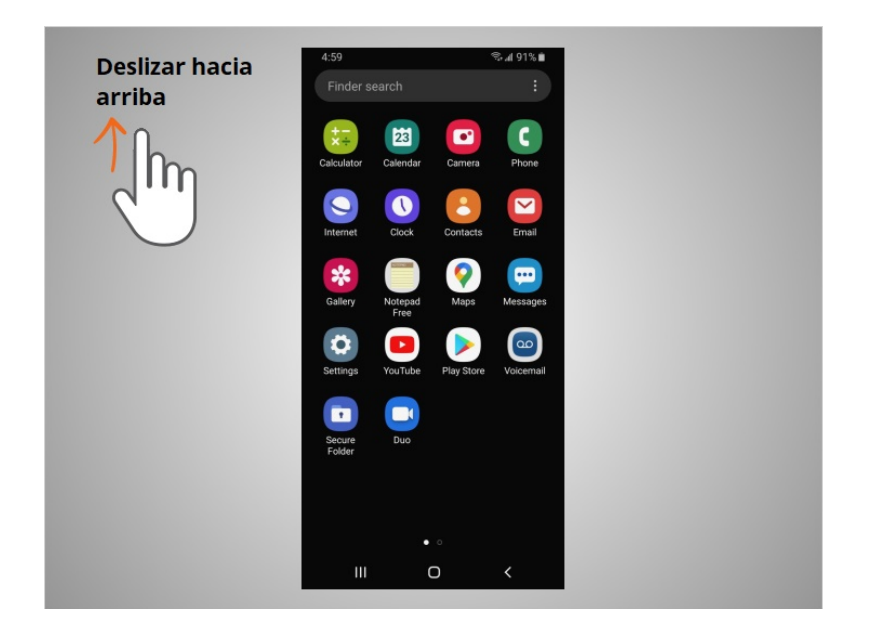

y, luego, levantar el dedo para ver más aplicaciones disponibles en su teléfono.

Proporcionado por AT&T Connected Learning + Public Library Association 20

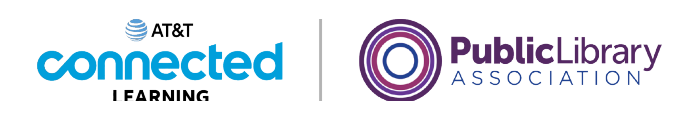

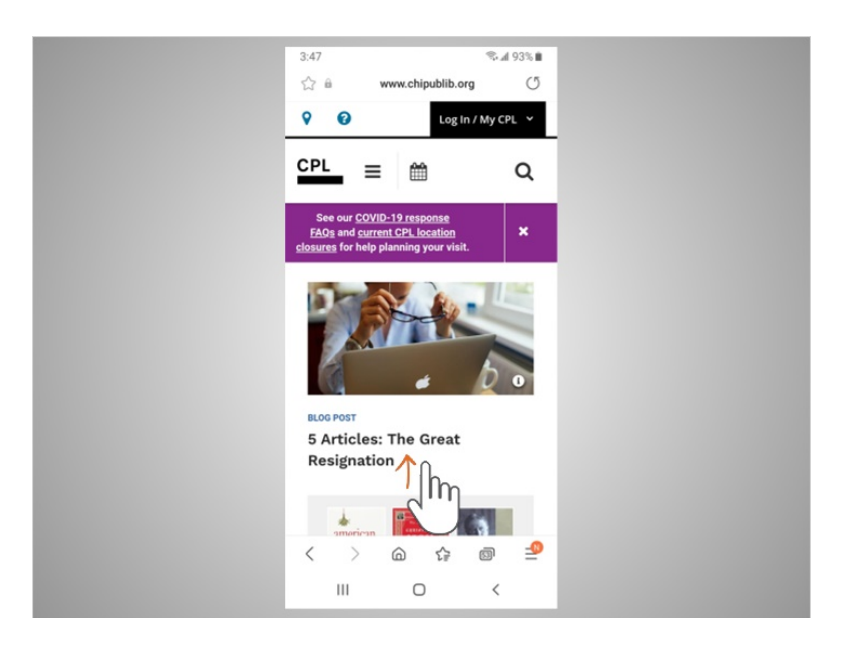

Si el texto ocupa más de una pantalla, David puede desplazarse. En este ejemplo de la Biblioteca Pública de Chicago, David quiere desplazarse hacia abajo para ver otras partes de la página web. Para hacer esto, David mueve un dedo hacia arriba en la pantalla

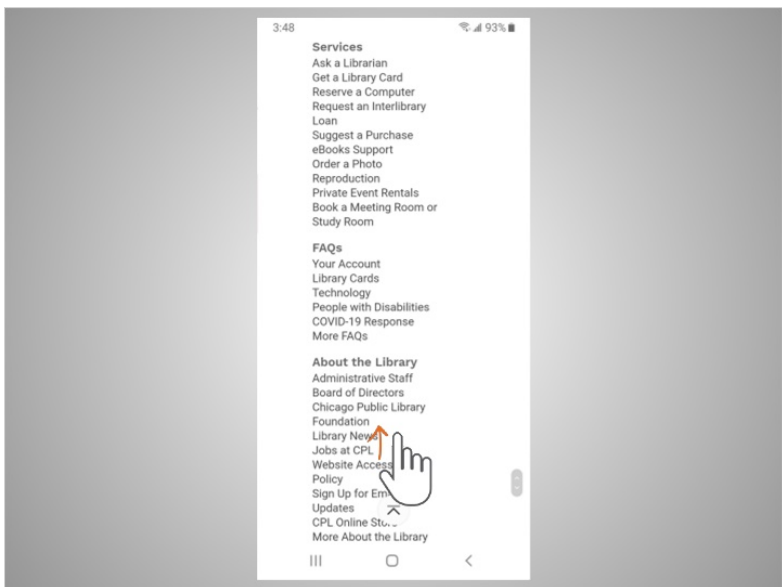

sin levantarlo. Cuando termina de desplazarse, levanta el dedo. Para desplazarse hacia abajo en la página, desliza el dedo hacia arriba.

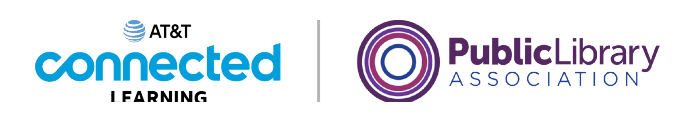

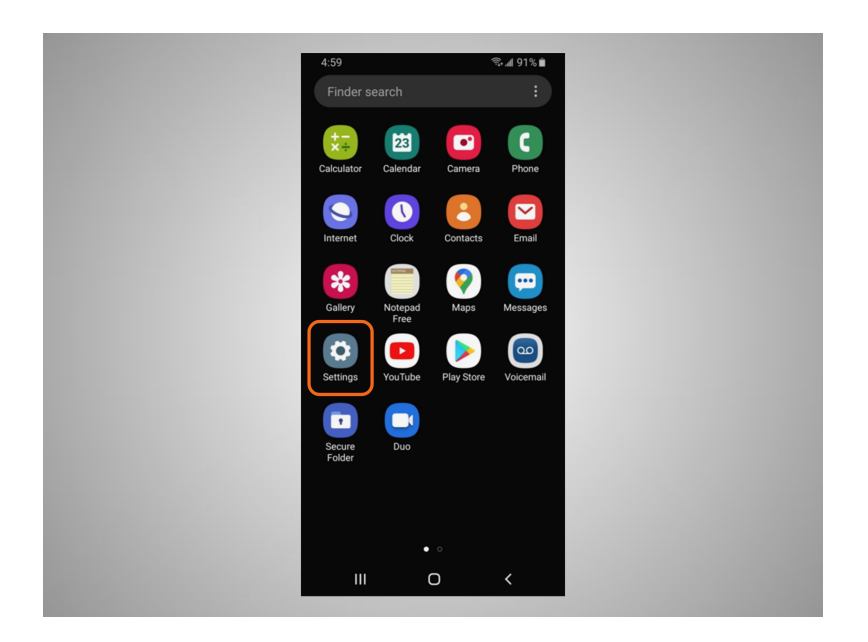

Algunos dispositivos y aplicaciones Android también le permiten usar su voz para controlarlos con comandos simples. David debe activar el control de voz en la Configuración para que esta función pueda funcionar.

Puede practicar el uso de estos controles en su dispositivo móvil.

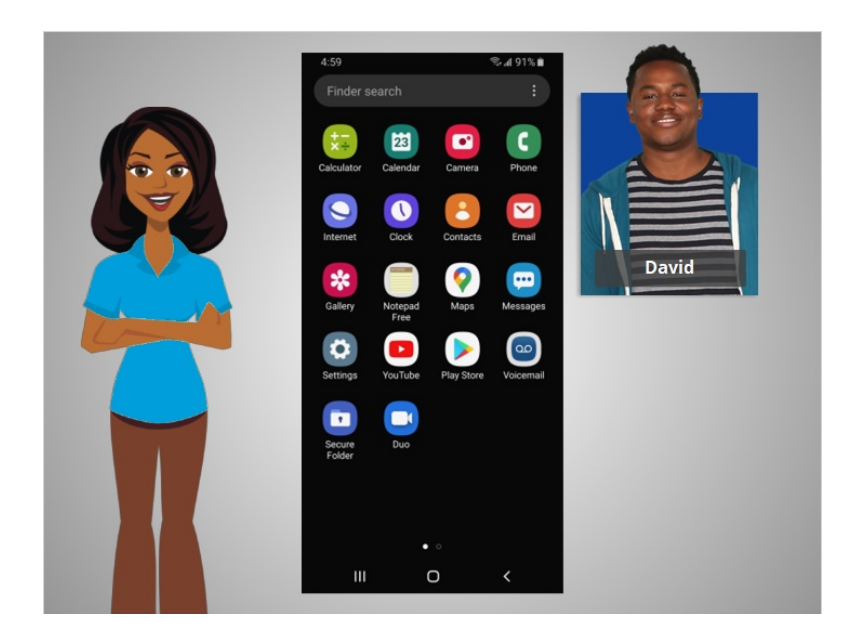

En esta lección, David aprendió a navegar en su dispositivo móvil. En la próxima lección, conectará su dispositivo Android a una red inalámbrica y celular.

Proporcionado por AT&T Connected Learning + Public Library Association 22